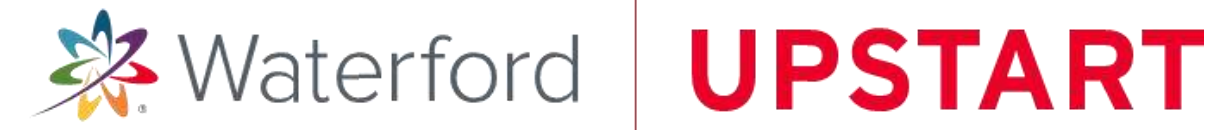

# **Dell Computer Access Guide**

♠

A Dell Latitude 3190 laptop has been provided to you so that your child can access the Waterford UPSTART program.

To set up your Dell Laptop, you will need a power outlet and a wireless internet connection.

**1. OPEN THE BOX** containing your Dell laptop and accessories. Verify that you have the following contents:

- laptop computer
- power supply
- mouse

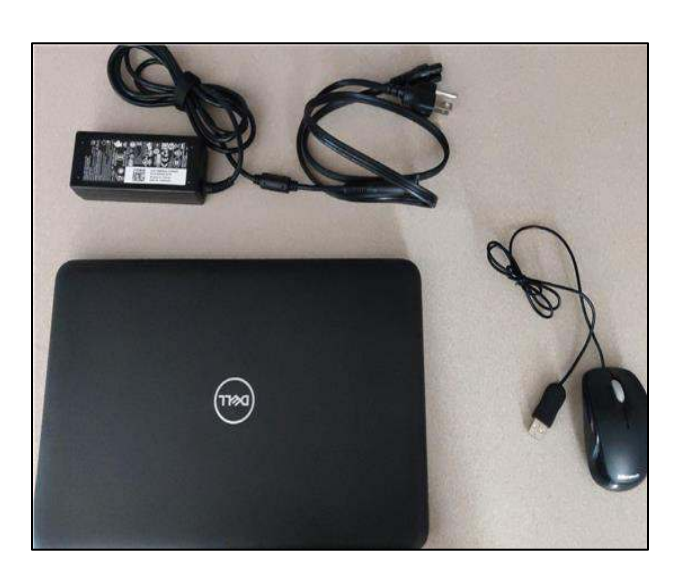

**2. CONNECT THE POWER SUPPLY** to a wall outlet and the Dell laptop.

**3. CONNECT THE MOUSE** to any USB port on the Dell laptop.

**4. OPEN THE DELL LAPTOP** and press the power button.

- **5. LOG IN** to the Dell laptop.
	- 1. Select the user "Student"
	- 2. Enter the preset password "waterford"
	- 3. Click "Log In"

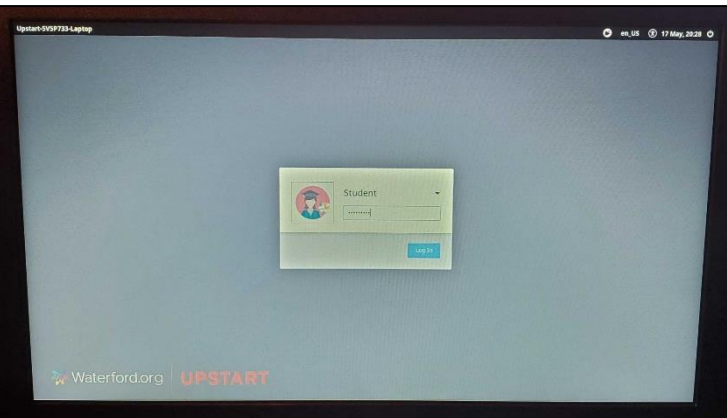

# **You will be redirected to the desktop.**

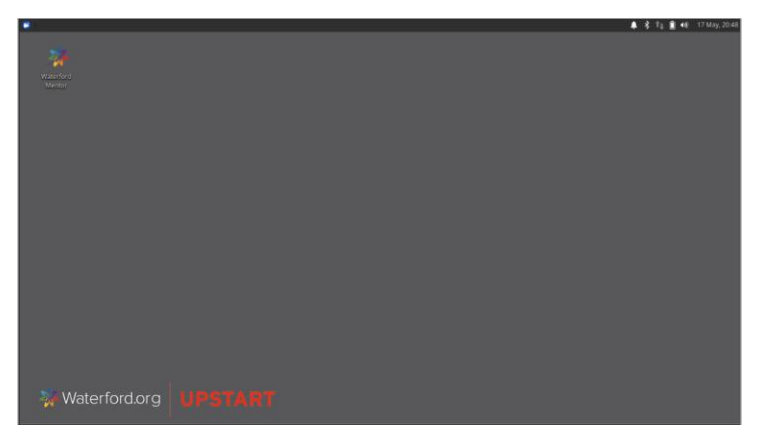

**You will need to connect to the internet before you can access the program.** 

## **Please see instructions below for how to connect to a wireless network.**

If Waterford has provided a mobile hotspot along with your laptop, please make sure you have plugged it into a power outlet and turned it on before you begin. Instructions for hotspot setup should be included with the device.

⊕

**1. CLICK THE ICON** on the top-right of the screen, to view available networks

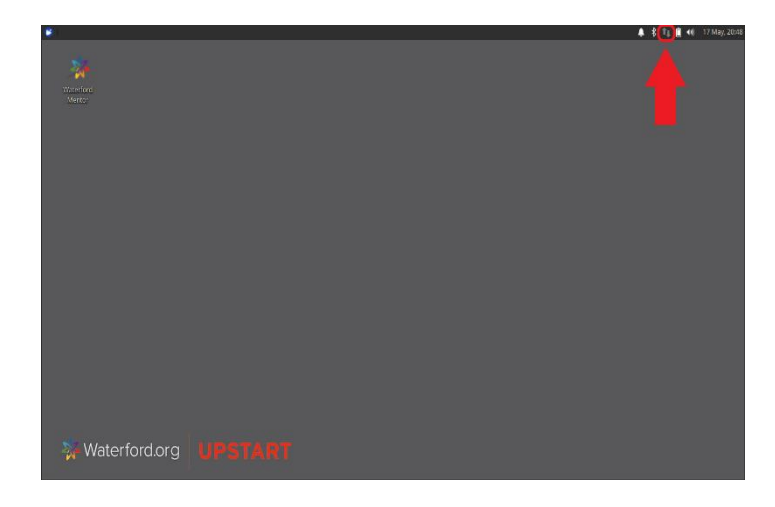

**2. CLICK THE NAME** of the WIRELESS NETWORK you want to connect to.

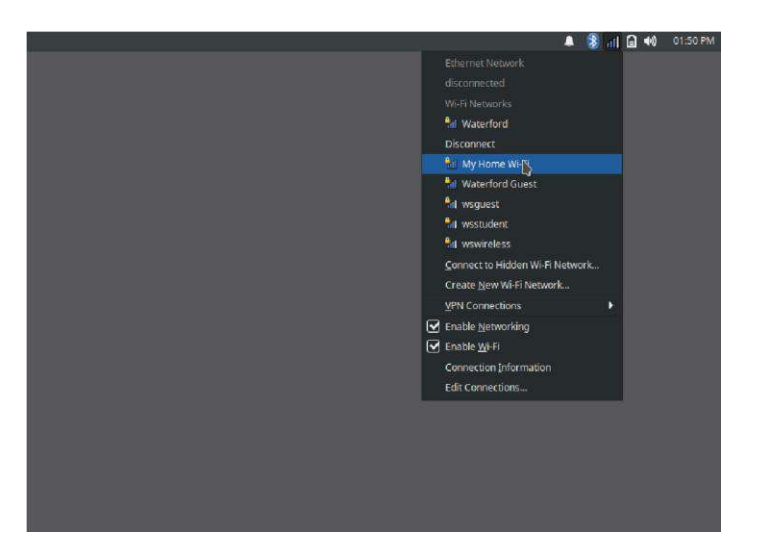

**3. ENTER THE PASSWORD** for your wireless network and click **CONNECT** 

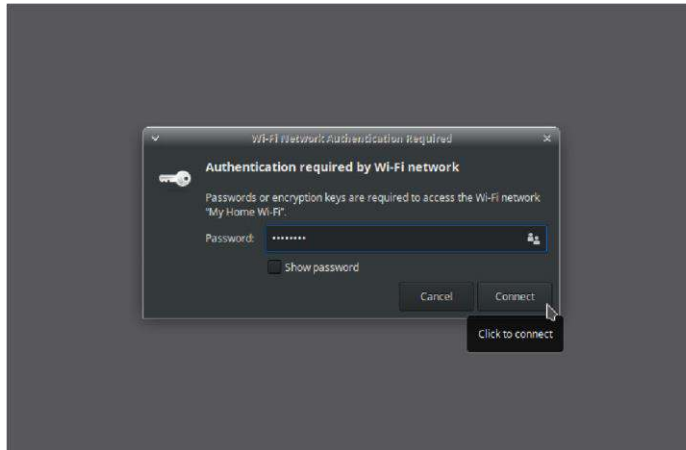

If you have a hotspot provided by Waterford you can find the name and password of your mobile hotspot on the device screen when you turn it on, or on a sticker attached to the back

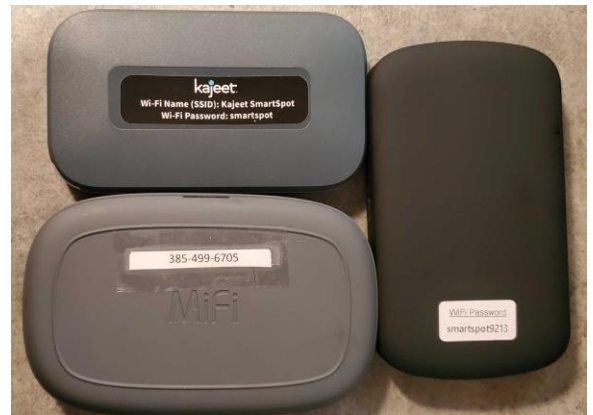

If you are needing further assistance with connecting to your mobile hotspot, please contact Technical Support at 1.888.982.9898.

### **HOW TO LOG INTO MENTOR FOR THE FIRST TIME**

⊕

**1. CLICK THE INSING ICON** in the top-left corner of the desktop to open the Mentor webpage.

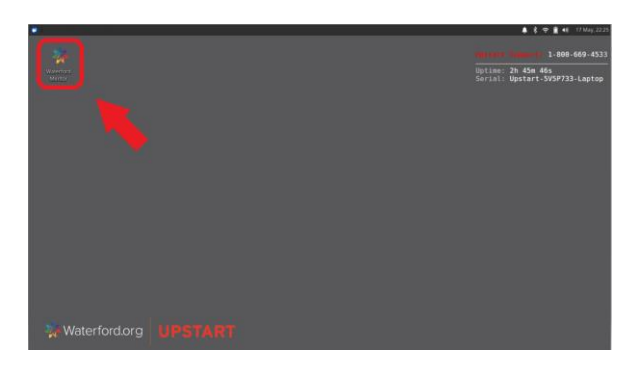

**2. TO CREATE A NEW ACCOUNT** on Mentor, click on "Need an account? Sign up" on the right, or by logging in with your own Google or Facebook account on the left.

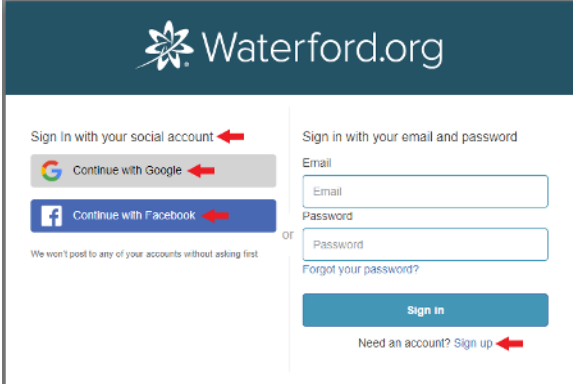

**3. CLICK "ACCEPT"** to complete the End User License Agreement to get to the Mentor Home Page.

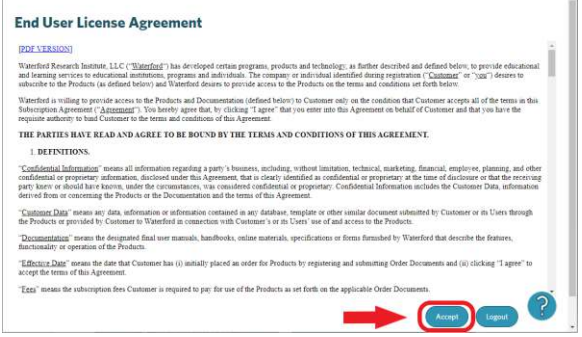

You can find Help documents for navigation by clicking on the  $\boxed{?}$  icon in the bottom-right corner of the screen.

You can also access online chat support by

clicking on the **Need help? D** banner also at the bottom-right of the screen.

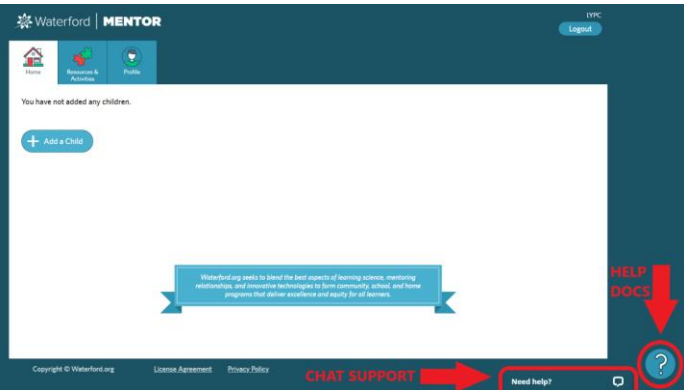

If you are needing further assistance, please contact Support at 1.888.982.9898.